## **AE WWS Lite: Historie / Buchungshistorie**

[Vers. 2.04.022] LOG- Datei. Datei-Endung: LOG / LO2 oder in einer separaten SQL Tabelle.

Nichts geht verloren – die Lagerverwaltung AE WWS Lite zeichnet alles auf. Oder besser: fast alles. Unser Programm ist ziemlich hartnäckig - es zeichnet durchgeführte Buchungen in einer sogenannten HISTORIE auf.

Ein moderne Lagerverwaltung soll nicht nur den aktuellen IST Status dokumentieren, sondern auch den Weg dorthin protokollieren! Hierzu möchten Sie vielleicht wissen, WANN, WER, zuletzt WAS WO gebucht hat. Die Antworten liefert die Buchungshistorie (History), die bei vielen Aktivitäten quasi im Hintergrund Ihre Daten protokolliert. Wichtig: Diese Buchungshistorie ist für SIE – keine Daten werden unaufgefordert an Dritte übersendet. Sie behalten also weiterhin volle Kontrolle über diese Aufzeichnungen.

Was wird aufgezeichnet – einige Beispiele:

- Buchen von ABGANG, ZUGANG, INVENTUR und Umlagerung
- Löschen und Neuanlage von Artikeln
- Änderung der Artikelnummer
- Löschen der Historie
- Programm START / STOP (nur wenn unter  $\rightarrow$  Extras / Settings aktiviert)

Das Programm speichert diese Historien Informationen in einer separaten LOG Datei mit einer speziellen Endung:

<dateiname>.XML.LOG - alte Historien Programm Version 1.xx, typ im XLS CSV Datenformat <dateiname>.XML.LO2 - neue Historien ab Programm Version 2.xx im XML Datenformat

Damit Sie die Historie sinnvoll einsetzen können: unser Programm kennt zwei Ansichten der Historie:

1) eine (gefilterte) Historie, die sich nur auf den aktuellen Artikel bezieht.

2) eine gesamte Historie.

#### **Die Artikelhistorie I in DETAILS - nur aktueller Artikel**

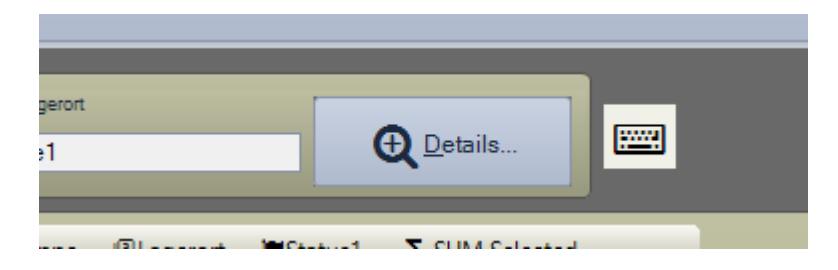

Innerhalb der Tabellenansicht: markieren Sie einen Artikel und betätigen den Button DETAILS. Im Tab Reiter Buchungshistorie finden Sie die gespeicherten Daten nur für diesen Artikel.

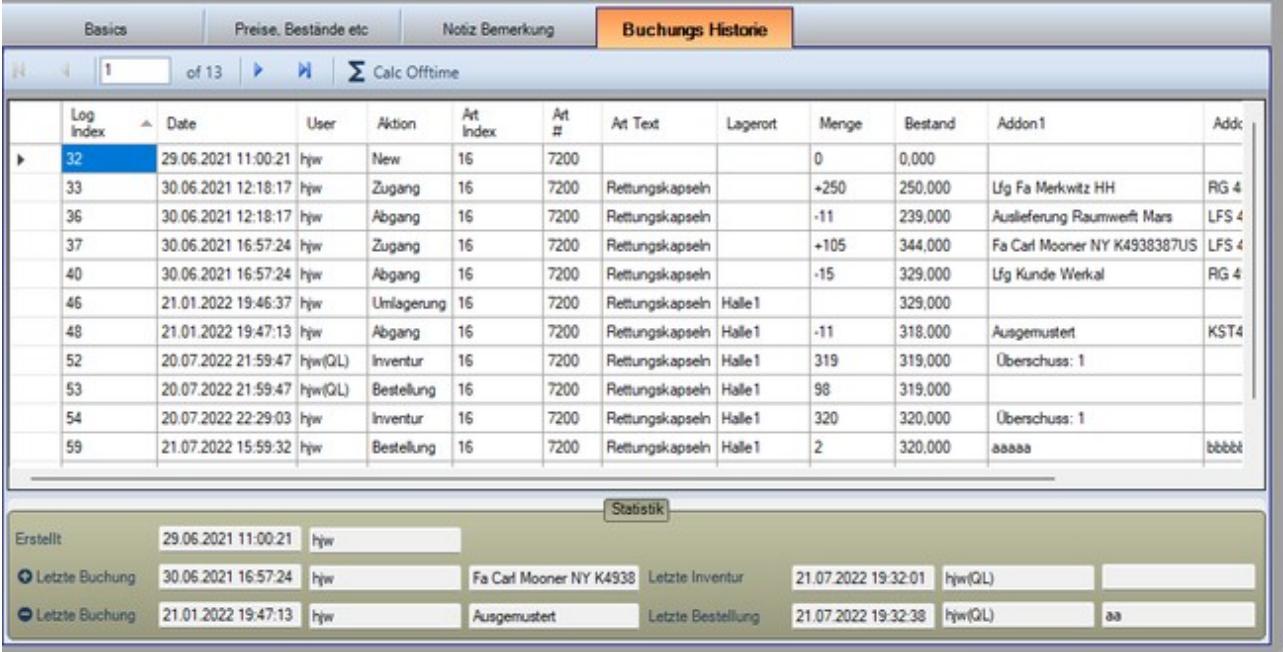

### **Buchungshistorie. Alle Buchungen**

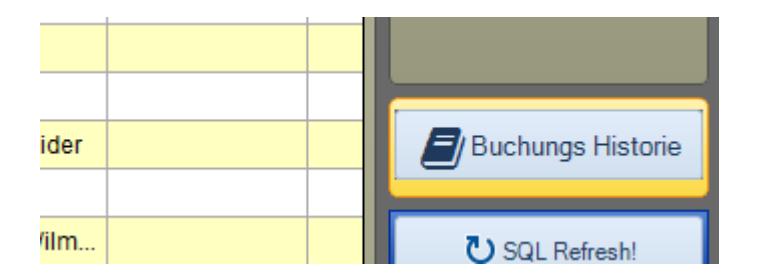

BUCHUNGS HISTORIE (Buchungs Historie GESAMT) zeigt Ihnen alle getätigten Buchungen in separaten neuen Fenster an. Diese können Sie sortieren, drucken oder löschen.

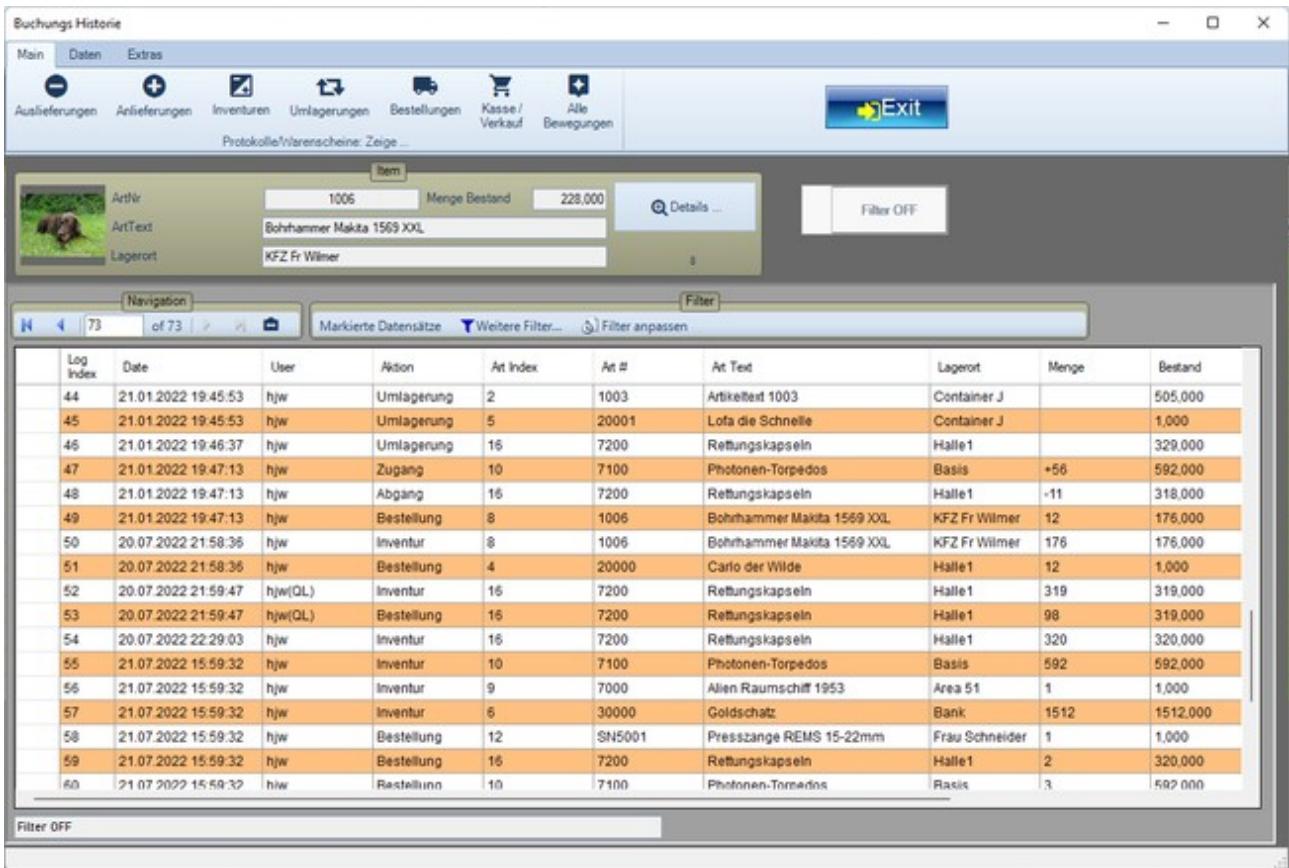

Ab Version 1.10.13 existiert innerhalb der Buchungshistorie die Möglichkeit direkt aus der Historie die Artikeldetails zu aktivieren. Sie erhalten schnell Zugriff auf die Artikelhistorie des gewählten Artikels! Hinweise: Wenn die Buchungs Historie zu lang / zu groß wird, kann Ihr Programm langsam erscheinen. Bitte beachten Sie die Hinweise unter → Hinweise zur Nutzung / Performance in der Hauptdokumentation zum Programm.

# **Buchungshistorie. Codes Warenbewegungen**

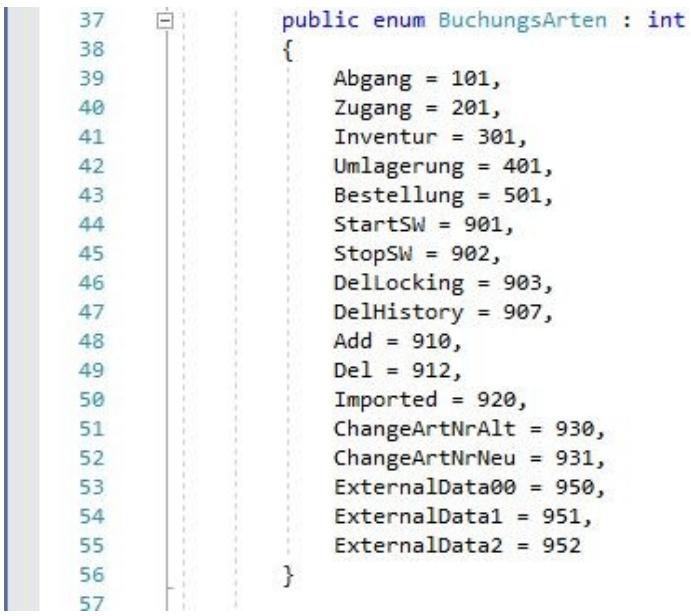

#### **Buchungshistorie. Letzte Buchungen ansehen**

Verwenden Sie die HISTORIE GESAMT und gehen Sie ans Ende der Anzeige. Dort finden Sie die zuletzt durchgeführten Buchungen mit Informationen WER / WANN / WAS gebucht hat.

#### **Buchungshistorie. Filter aktivieren**

#### **Buchungs Historie**

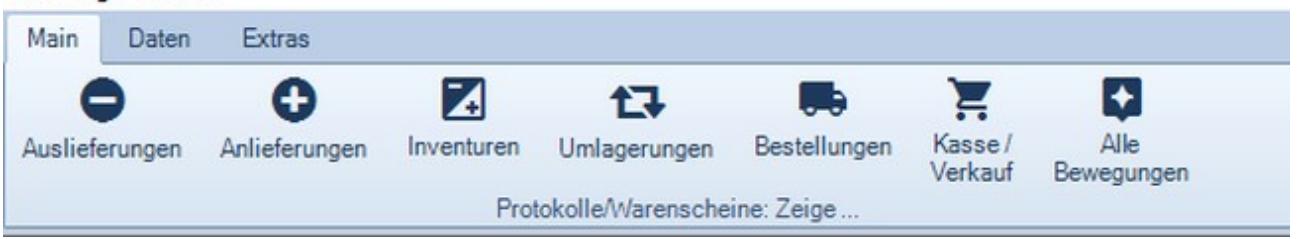

Wie in der Artikeldatei, so können Sie auch bei der Buchungshistorie die Ansicht nach bestimmten Kriterien einschränken / filtern. Oben auf der Seite finden Sie Buttons, um NUR Zugang, Abgang, Inventur etc. zu sehen.

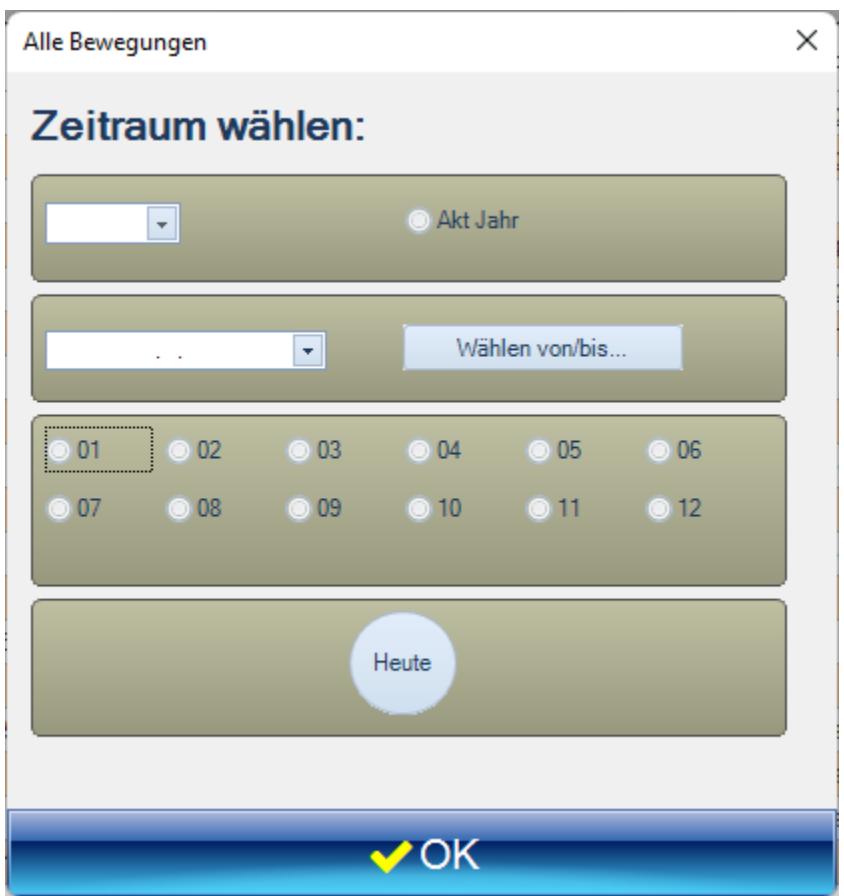

Anschließend können Sie die Ansicht nach Datumswerten einschränken.

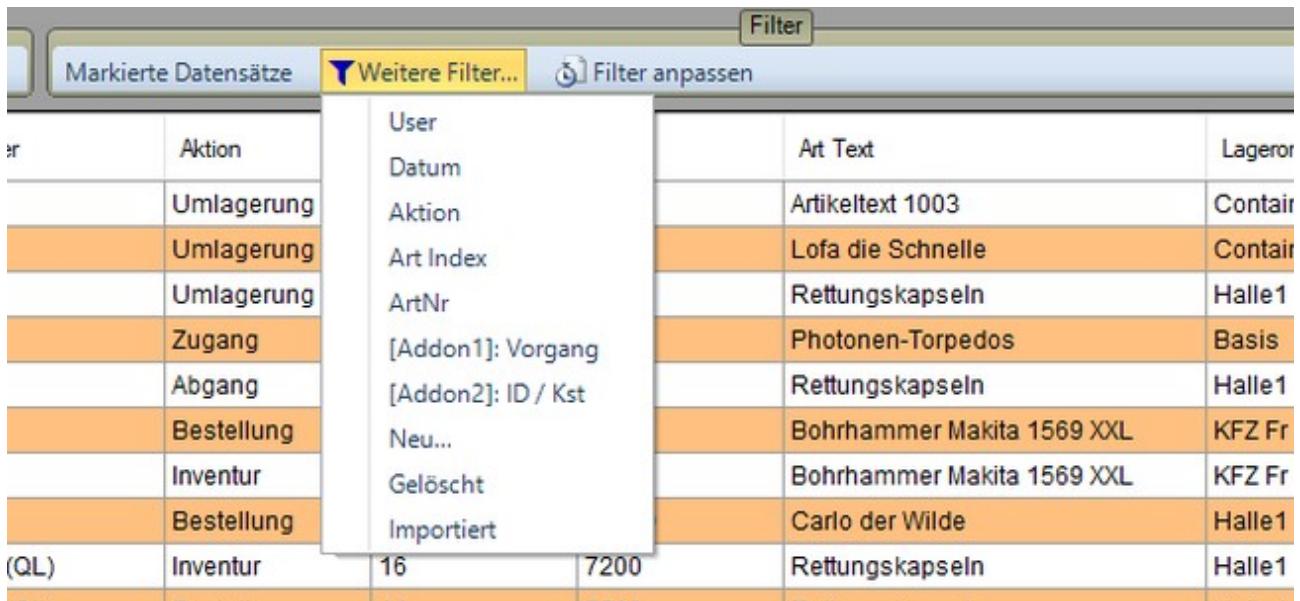

Falls gewünscht, können Sie die Ansicht nach weiteren Kriterien begrenzen und entsprechende Filter verwenden.

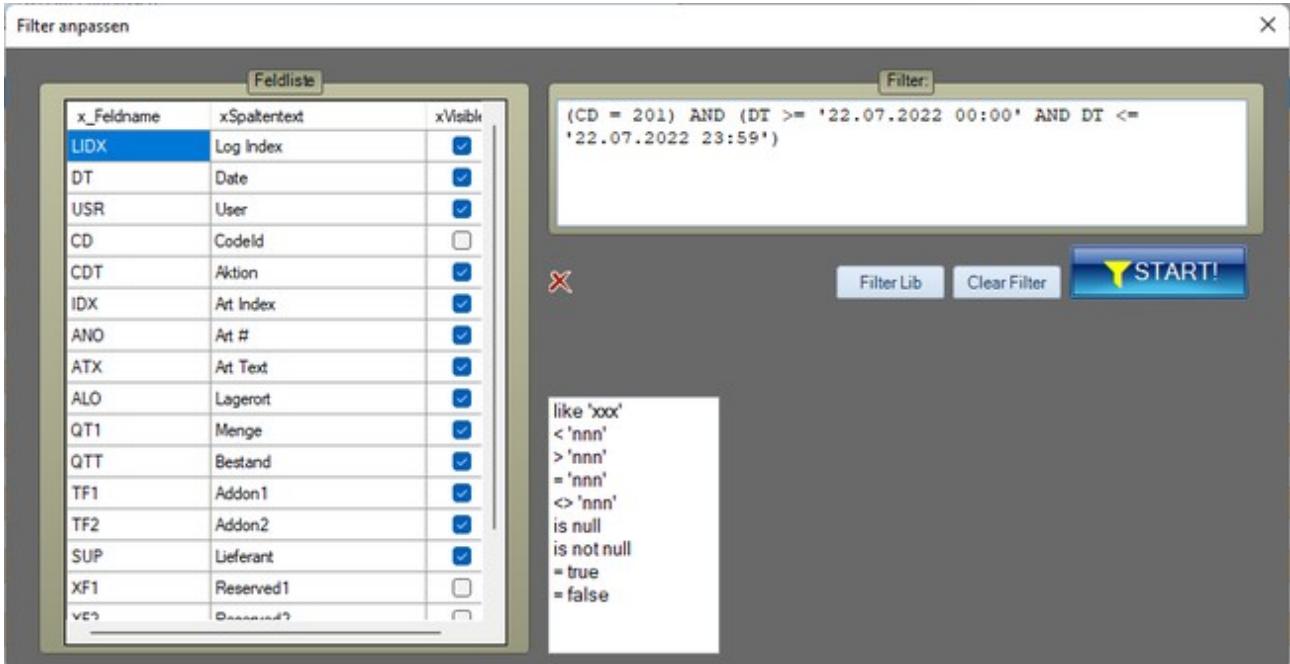

Zusätzlich lassen sich die die Filter der Anzeige über den Button FILTER ANPASSEN weiter verfeinern.

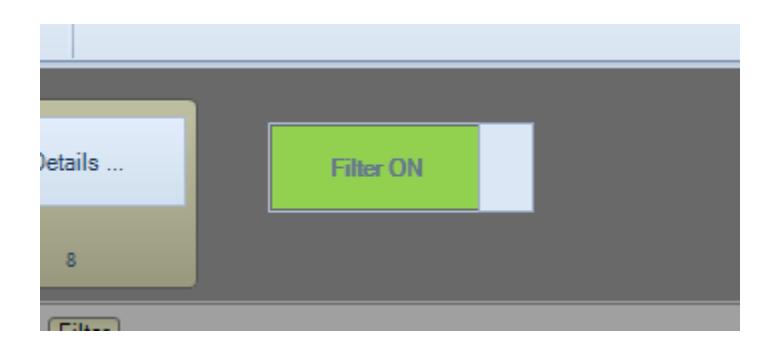

Die jeweils aktuelle Filterbedingung wird ganz unten in der Statuszeile des Formulars angezeigt. Achten Sie bitte darauf: um nach einem Filter wieder die volle Ansicht zu erhalten, bitte den Button FILTER OFF betätigen.

#### **Buchungshistorie. Drucken definieren**

Im Fenster HISTORIE können Sie die Historie wahlweise gefiltert oder komplett ausdrucken. Der Ausdruck wird vor formatiert und auf Ihren Standarddrucker ausgegeben. Welche Druckfelder gedruckt werden sollen, können Sie unter Extras – Settings – Printing festlegen.

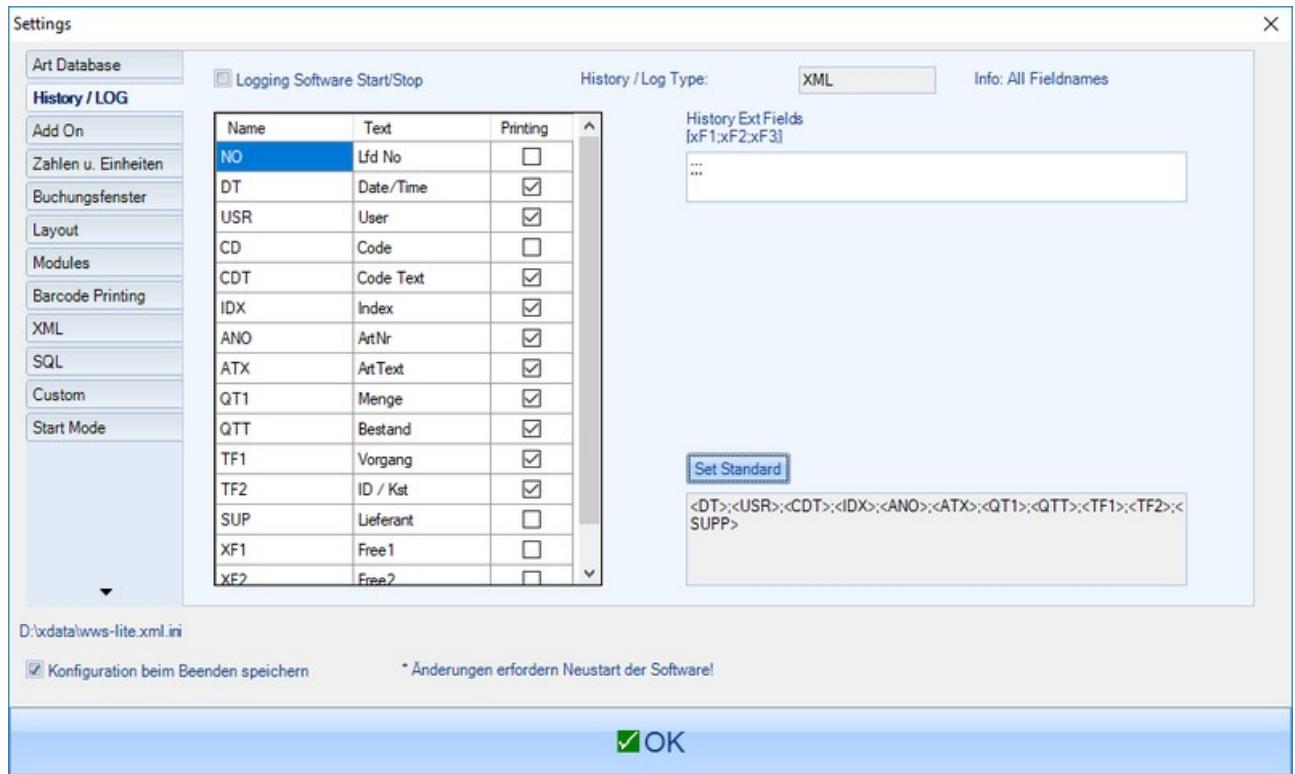

### **Buchungshistorie. Neue Felder aufnehmen**

[verfügbar ab Version: 2.03.012]

In der Buchungshistorie können Sie zusätzlich bis zu drei Felder aus dem Artikelstamm speichern, xF1 / xF2 / xF3

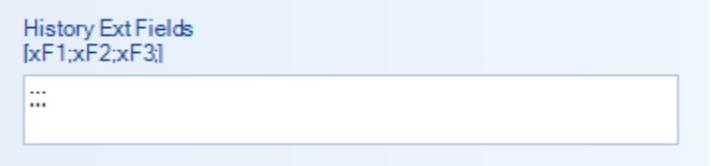

Tragen Sie unter Extras, Settings, History Log die Feldnamen ein, die Sie in der Historie speichern wollen. Bis zu drei Felder aus der Artikeldatenbank, durch Semikolon getrennt. Wichtig: Feldnamen in der Schreibweise wie die Felder in der Datenbank heißen – siehe Extras, Settings, ArtDatabase.

Beispiel hier mit zwei zusätzlichen Feldern – Semikolon UND Schreibweise beachten:

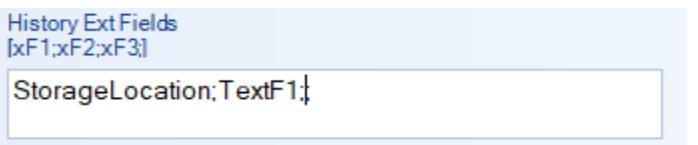

Aktivieren Sie für xF1 / xF2 / xF3 die Anzeige der Felder in der Historie, und wenn gewünscht den Ausdruck:

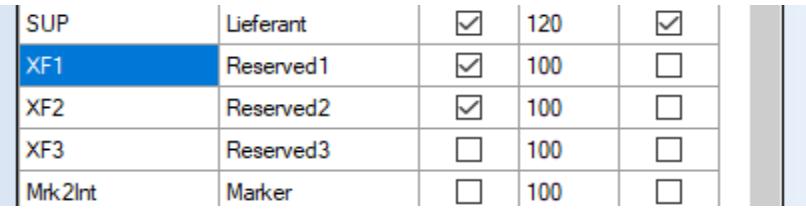

Wenn Sie anschließend die Historie aufrufen werden die Felder als Reserved1 u. Reserved2 angezeigt. Ab sofort werden die Feldinhalte für StorageLocation (Lagerort) und TextF1 dann gespeichert und stehen auch in der Historie zur Verfügung.

## **Buchungshistorie. Verkleinern. Sichern. Löschen**

[nur Versionen mit XML Datenbanken]

Die Buchungshistorie als Langzeit-Aufzeichnung zu verändern ist per se keine gute Idee. Sie stören damit unter Umständen die Datenintegrität. Je nach Buchungsanzahl kann es aber in den XML Versionen vorkommen, dass diese zu groß und das Öffnen und Bearbeiten zu langsam wird.

Generell empfehlen wir Viel-Buchern den Umstieg auf eine SQL Version. SQL Datenbankserver sind dafür ausgelegt auch mit großen Datenmengen zu arbeiten und gravierende Einschränkungen in den Antwortzeiten lassen sich i.d.R. vermeiden.

Für diejenigen, die bei XML Datenbanken bleiben wollen oder müssen, haben wir zwei Möglichkeiten vorgesehen, die Historie zu verkleinern. Beide Varianten erfolgen auf eigene Gefahr, d.h. Sie sollten sich vorher Backups der Historie anlegen und im Nachgang prüfen, ob alles wunschgemäß geklappt hat. Beide Vorgänge werden natürlich ebenfalls in der Buchungshistorie eingetragen.

#### Möglichkeit 1: Historie komplett sichern und löschen

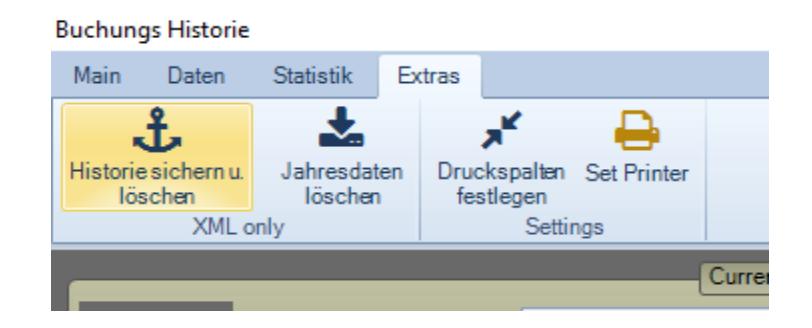

Hierbei wird die Historie komplett in eine Datei mit der Endung .BAK gesichert und gelöscht. Sie starten anschließend mit einer neuen vollkommen leeren Historie! Wenn Sie es wünschen können Sie natürlich vorher noch einen Teil der Historie filtern und als XLS CSV Datei für Excel andere andere Programme speichern.

Wir empfehlen die BAK Dateien zu archivieren - somit erhalten Sie über die Lebensdauer eines Artikels komplette Historien und können immer alle Zu- und Abgänge nach verfolgen.

Diese Funktion steht nur im XML Betrieb zur Verfügung.

#### Möglichkeit 2: Jahresdaten aus Historie entfernen

[ab 2.03.017]

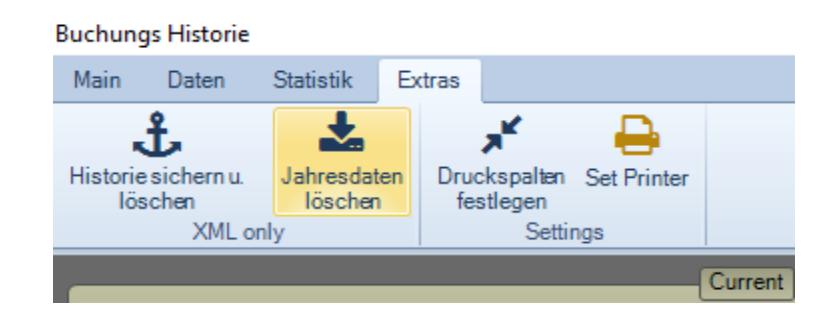

Hierbei können Sie Jahreszahlen auswählen und so die Buchungen bestimmter Jahre sichern und dann aus der Historie Gesamt entfernen. Wählen Sie das betreffende Jahr. Ein Datenextrakt des Jahres wird Ihnen angezeigt. Geben Sie einen Dateinamen an, die Jahresdaten werden in eine XML Datei verschoben, so dass Sie diese z.B. mit anderen Programmen weiter bearbeiten können und starten Sie den Vorgang.

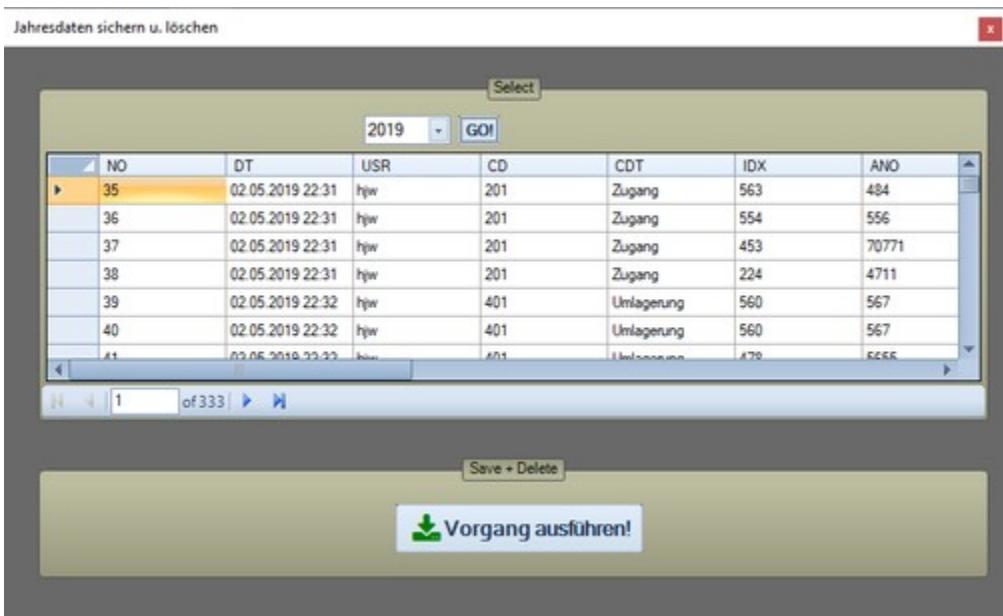

Die Jahresdaten werden als XML Datei in eine neue Datei verschoben und aus der aktuellen Buchungshistorie entfernt! Beachten Sie aber bitte, dieser Vorgang stört den fortlaufenden Zähler der Datensätze, d.h. der Index der Datensätze in der Historie wird u.U. nicht mehr fortlaufend nachvollziehbar sein. Wenn Sie mit Sortierung nach Datum arbeiten und das Feld Index für Ihre Archivierung und internen Dokumentationen nicht benötigen, hat dieses keinen Einfluss.

Diese Funktion steht nur im XML Betrieb zur Verfügung.

### **Buchungshistorie. Start / Stop der Software loggen**

Ab Version 1.10.14 können Sie jeden Programmstart (Programmende) eines Benutzers mitloggen, der über Schreib- und Leserechte (RW Exclusiv) Ihrer Lagerdatei verfügt. Hierbei erfolgt in der Historie II gesamt dann ein entsprechender Eintrag, WANN / WER (welcher) Benutzer (User) das Programm gestartet bzw. beendet hat.

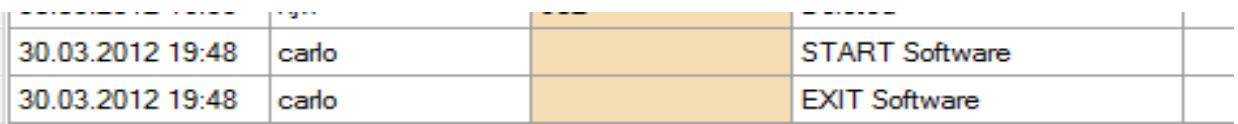

Wenn Sie diese Art des Datenlogging verwenden, sollten sie bitte beachten, dass sich Ihre Historie jedoch nur durch Programmstart / -Ende recht schnell auf beachtliche Dateigrößen anwachsen kann – und wenn Sie über langsame Hardware verfügen, das Programm in einigen Funktionen träger werden kann. Sie können das Logging von ProgrammSTART und ENDE daher über → Extras / Optionen ein- oder ausschalten.

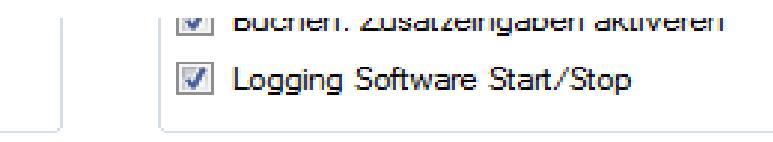

# Buchungshistorie. Spaltenbreite einstellen

[2.03.035]

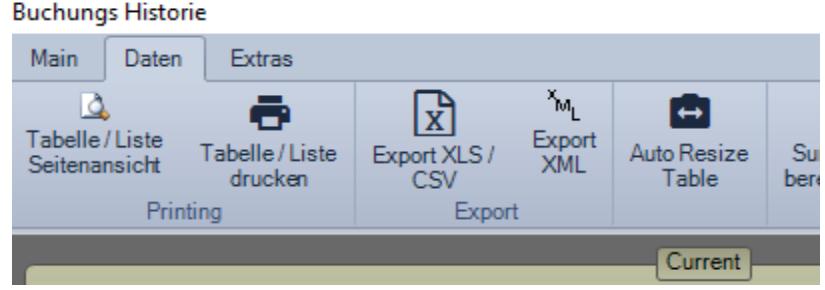

Verwenden Sie in der Historie die Funktion AUTO RESIZE TABLE oder SPALTENBREITE AUTOMATISCH EINSTELLEN), um die optimale Spaltenbreite für jedes Feld zu erhalten.

#### Settings Active Open Mode: XML

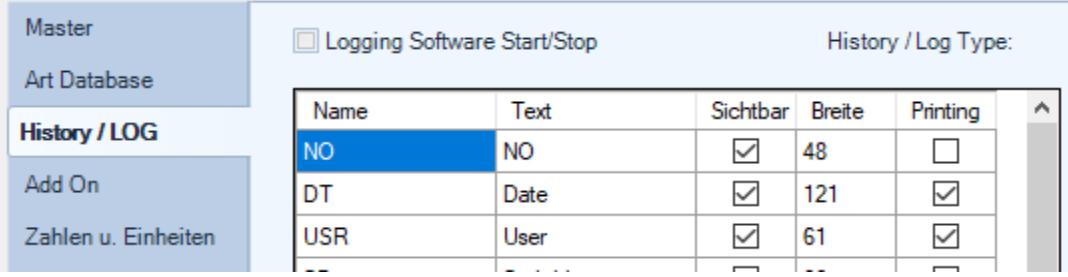

Wählen Sie anschließend Settings History/LOG, um die Spaltenbreite für diese Datenbank fest einzustellen und beim Verlassen von Settings zu speichern. Vor dem Verlassen von Settings können Sie die Spaltenbreite noch manuell verändern – wenn gewünscht.

#### **Rechtliches**

AE SYSTEME Art-Events Walter & Schilling GmbH Am Güterbahnhof 15 D-31303 Burgdorf [www.terminal-systems.de](http://www.terminal-systems.de/) [info@terminal-systems.de](mailto:info@terminal-systems.de)

Änderungen und Irrtümer vorbehalten. Software, Softwareteile und Texte unseres Hauses werden mit höchstmöglicher Sorgfalt erstellt und gewissenhaft getestet. Trotz höchster Sorgfalt lassen sich Ausfälle mit Fehlfunktionen und Störungen nicht immer vermeiden. Wir empfehlen daher, Software, Systeme und Systemlösungen ausführlich zu testen und regelmäßig fachmännisch anerkannte aktuelle Maßnahmen zur Datensicherung und -Wiederherstellung durchzuführen. Wir übernehmen keine Gewähr und keine Haftung für mögliches unerwünschtes Verhalten, für Fehler und für ihre etwaigen Folgen. Bilder zeigen Beispiele. Mit der Nutzung unserer Produkte haben Sie unsere AGB anerkannt, die Sie auf unserer Webseite finden. Die Datenschutzerklärungen gem. DSGVO finden Sie ebenfalls auf unserer Webseite.